# *Name/DOB Batch File Upload Guide*

## **CCHRS**

## **Connecticut Criminal History Request System**

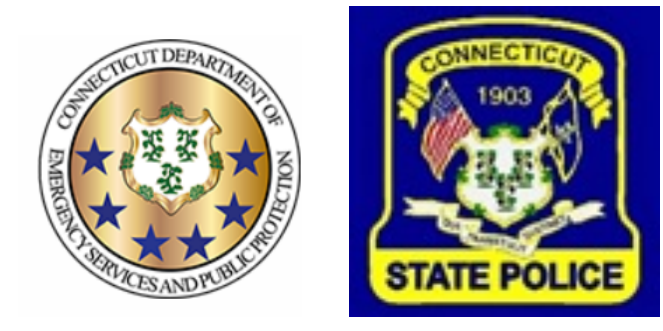

**PREPARED BY TAILORED SOLUTIONS CORPORATION WWW.FORSE.COM**

**Version 1.0, printed 8/2/21 9:19:00 AM**

#### **Document Revisions**

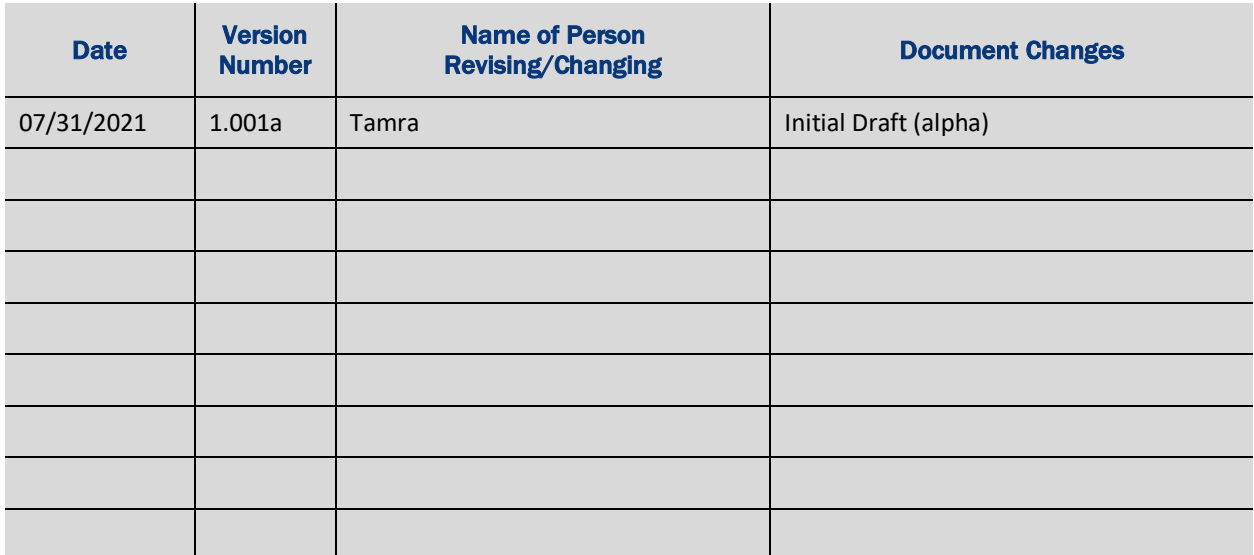

## **Table of Contents**

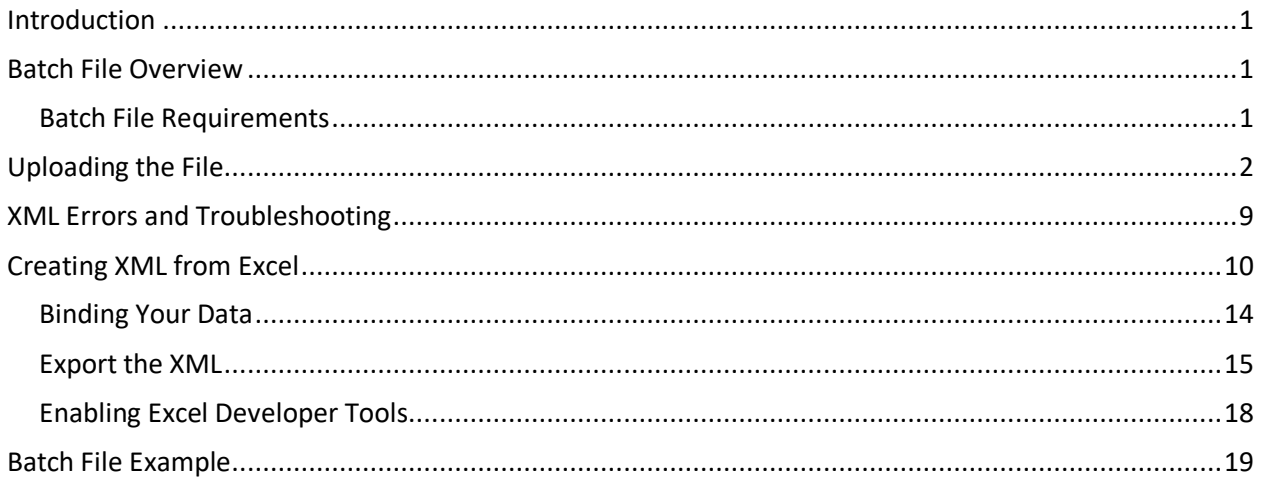

## **Introduction**

This document is intended for use by Registered Agencies using the Web Portal that will be doing batch uploads of Name/DOB background check applicants.

Instead of typing individual requests into the online form, batch file submission enables you to upload a single XML file that contains a set (batch) of Name/DOB background check requests.

## **Batch File Overview**

The information that you provide for each Name/DOB entry in the batch file is the same information that you would provide for an individual background check. The same set of information is considered required, and the rest is optional.

There are three ways to create a batch file. You can:

- cut-and-paste your data into an XML template if you have only a few names; see page 19 for sample XML you can use as a template.
- export your file from Excel (see page 9).
- have your MIS/IT people write a program to put your Name/DOB information into valid XML.

#### **Batch File Requirements**

Each batch file must have the same structure:

- Between 1 and 100 individual name/DOB entries, with no blank lines. If you have more than 100 individuals to check, you'll need to create multiple files.
- The fields for first name, last name, and date of birth are required (and must not be blank).
- File must be in XML format and saved as a plain text file. Uploads of .rtf or .csv files will result in an error.

In addition to the three data items required for submitting a Name/DOB background check, your file should also have an optional ID column. The content of the ID column needs to be unique for each applicant. The ID item will be used to help identify where in the file any problems occur, and the ID item will be mentioned in the error messages. It's recommended that you use numbers (such as 1 to 100) since that may help you find the exact line in the batch file where an error occurs.

## **Uploading the File**

Once your batch file has been prepared you can upload it. Only one batch file can be processed at a time. If you have multiple files, you'll need to perform the following steps as many times as you have files.

1. Log into the CCHRS Web Portal. Click the Name DOB Check button in the blue menu on the left. You'll see the Requestor Information page.

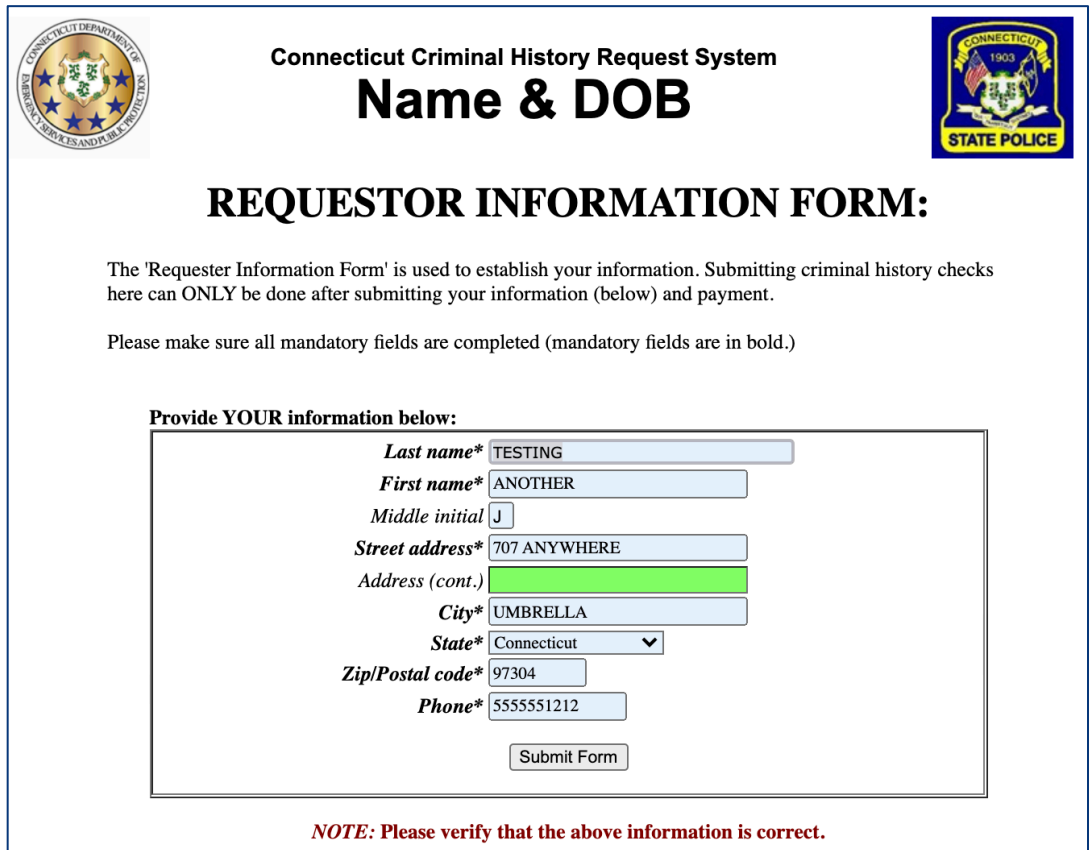

Fill out your information and click Submit Form.

2. On the Name & DOB Entry page you will click the Batch Upload link on the upper right.

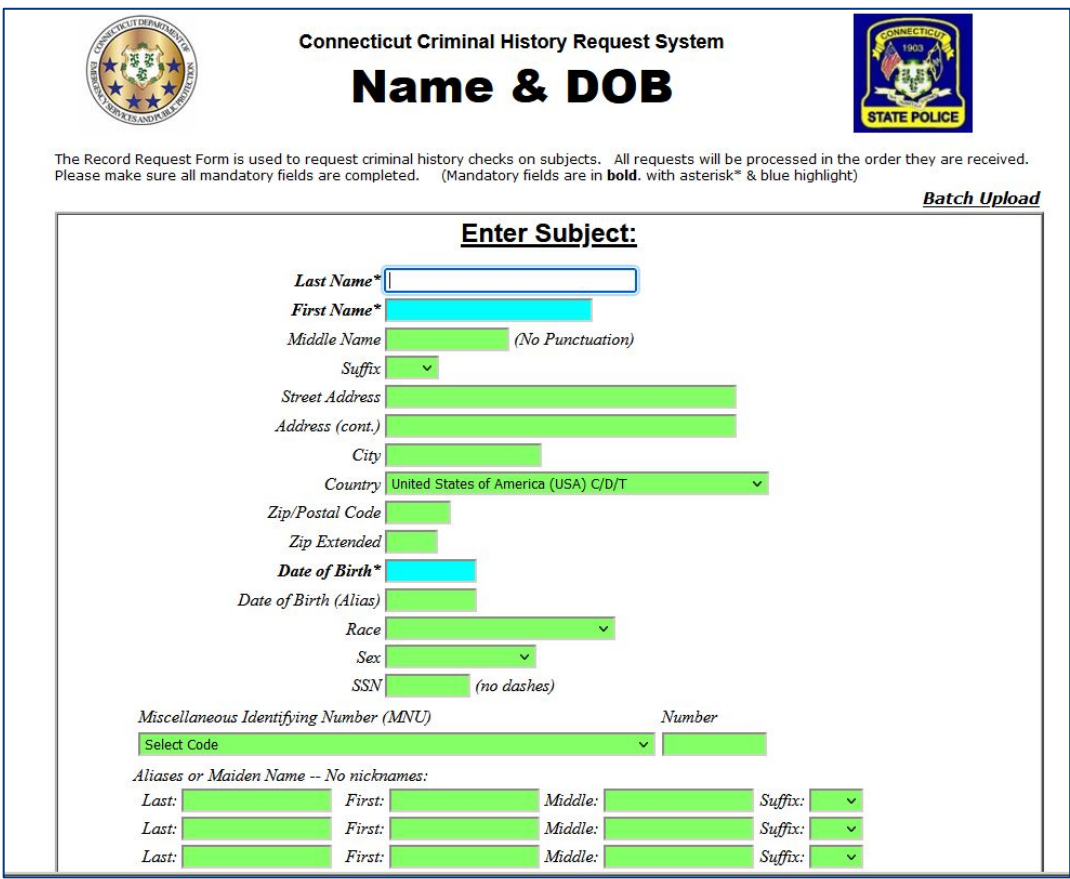

3. You'll see the Batch Upload screen.

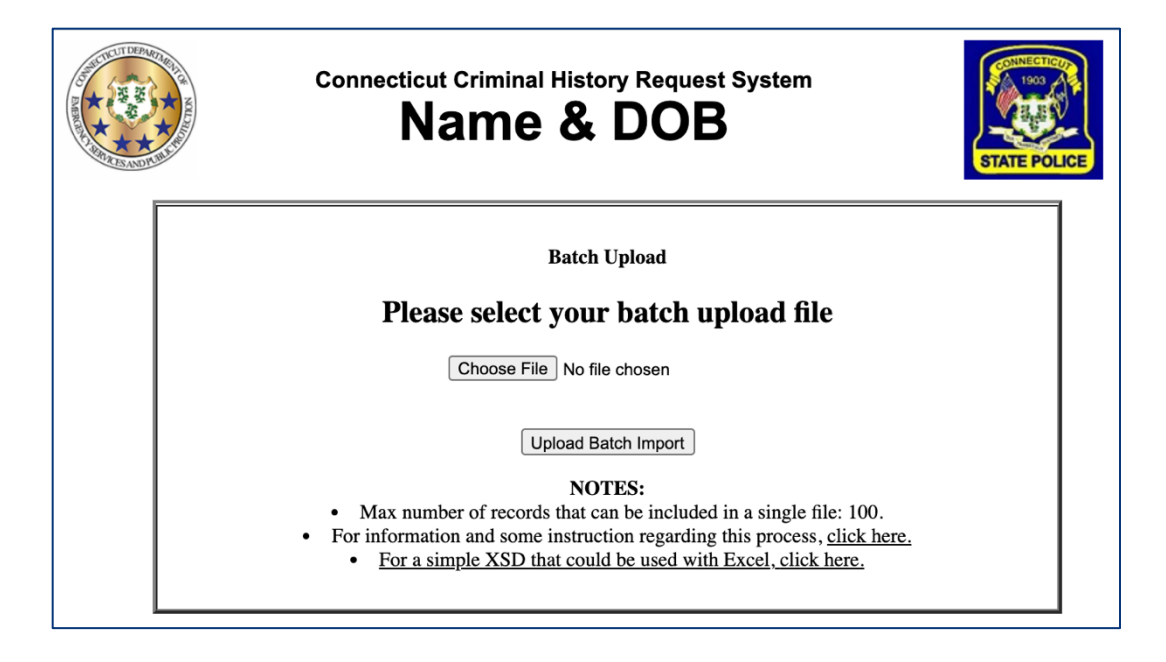

- 4. Click the Choose File/Browse button. You'll see a popup where you can browse for your file. Select the XML file you want to upload and click the Open button. The name of the file will be shown on screen.
- 5. Click the Upload Batch Import button.
- 6. The system uploads the file containing the Name/DOB requests. If there are any issues with the data in the file you'll see an error message and will need to fix the error before proceeding.

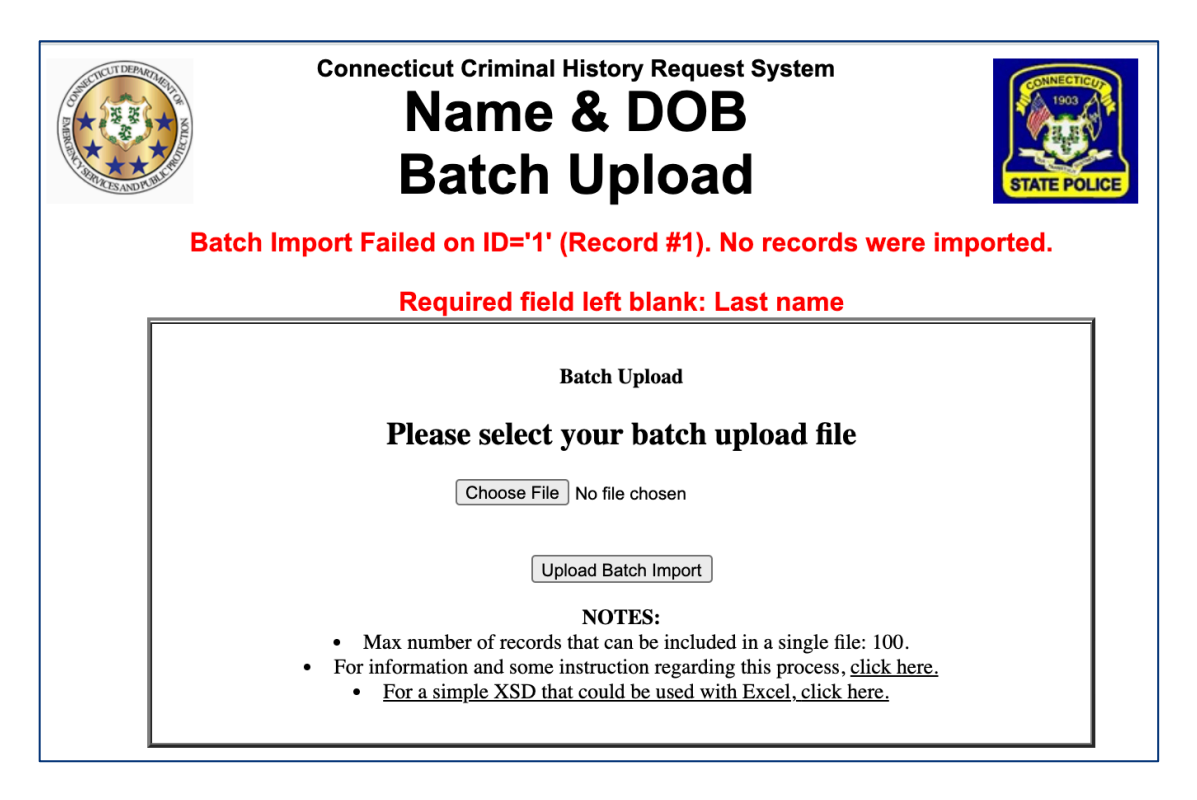

See XML Errors and Troubleshooting on page 9 for more information on troubleshooting typical errors.

7. When your upload is successful you'll see the Name & DOB Batch Upload screen again, with the list of batch-imported applicants at the top. A batch import list looks the same as if you had input multiple names and information individually, clicking "save and add" between each subject.

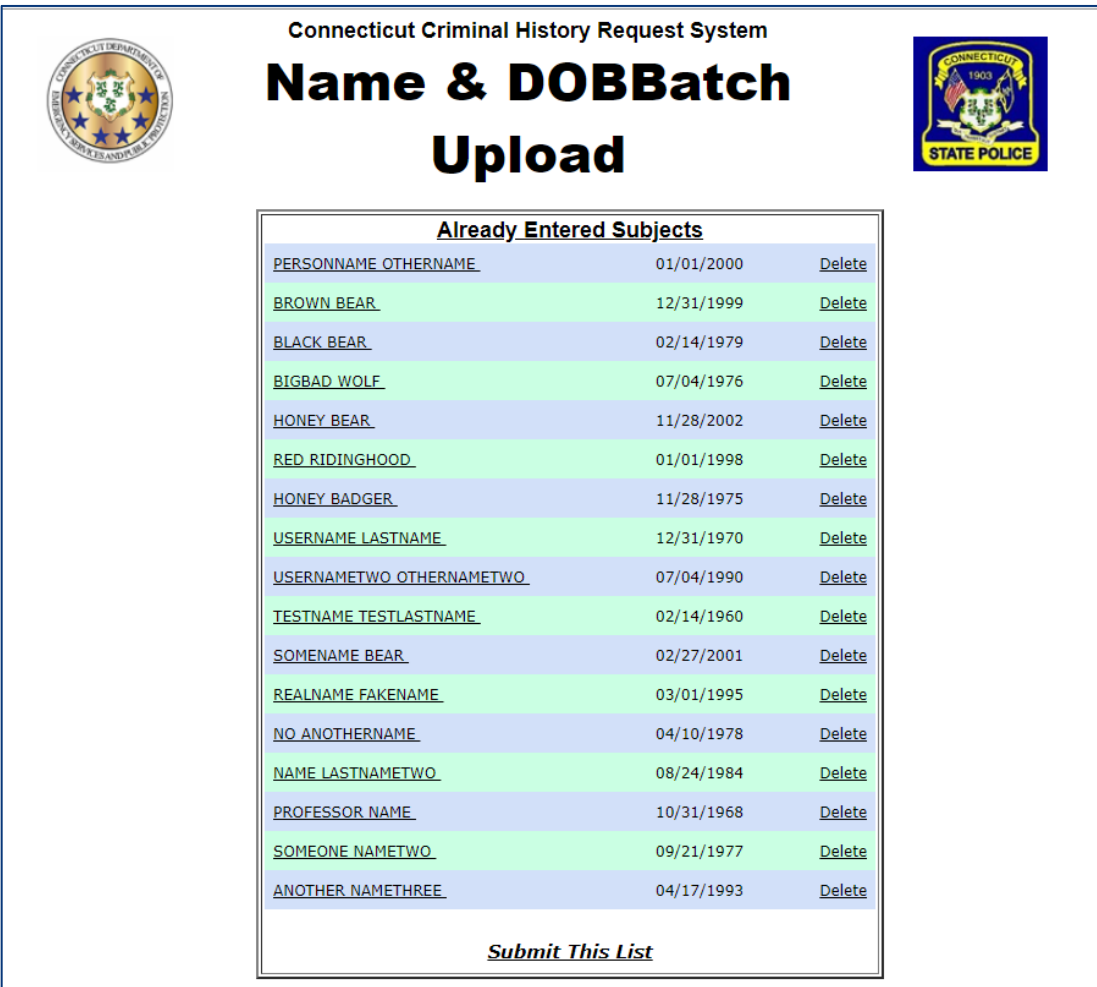

8. At this point you can scroll through the list to review it, use the Delete link to the right of an entry to remove it, or click on a name to confirm any details or edit the information. If you click on a name you'll see the form fields from the Subject screen filled out with the information for that applicant.

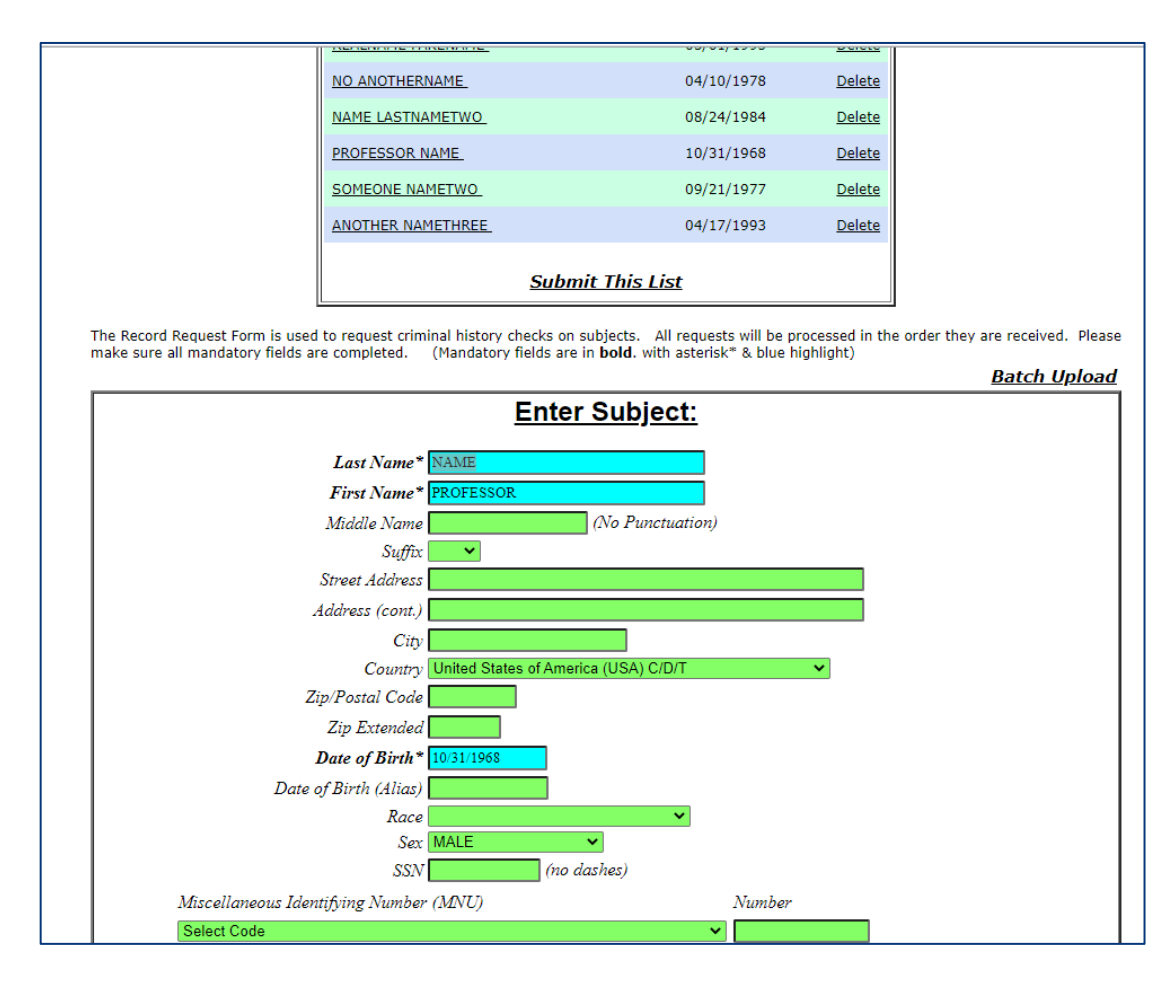

9. Once you are ready to submit, click the "Submit This List" link.

10. If your agency is billed then go to the next step.

If your agency pays by credit card you'll see a payment summary screen showing the charges and the total.

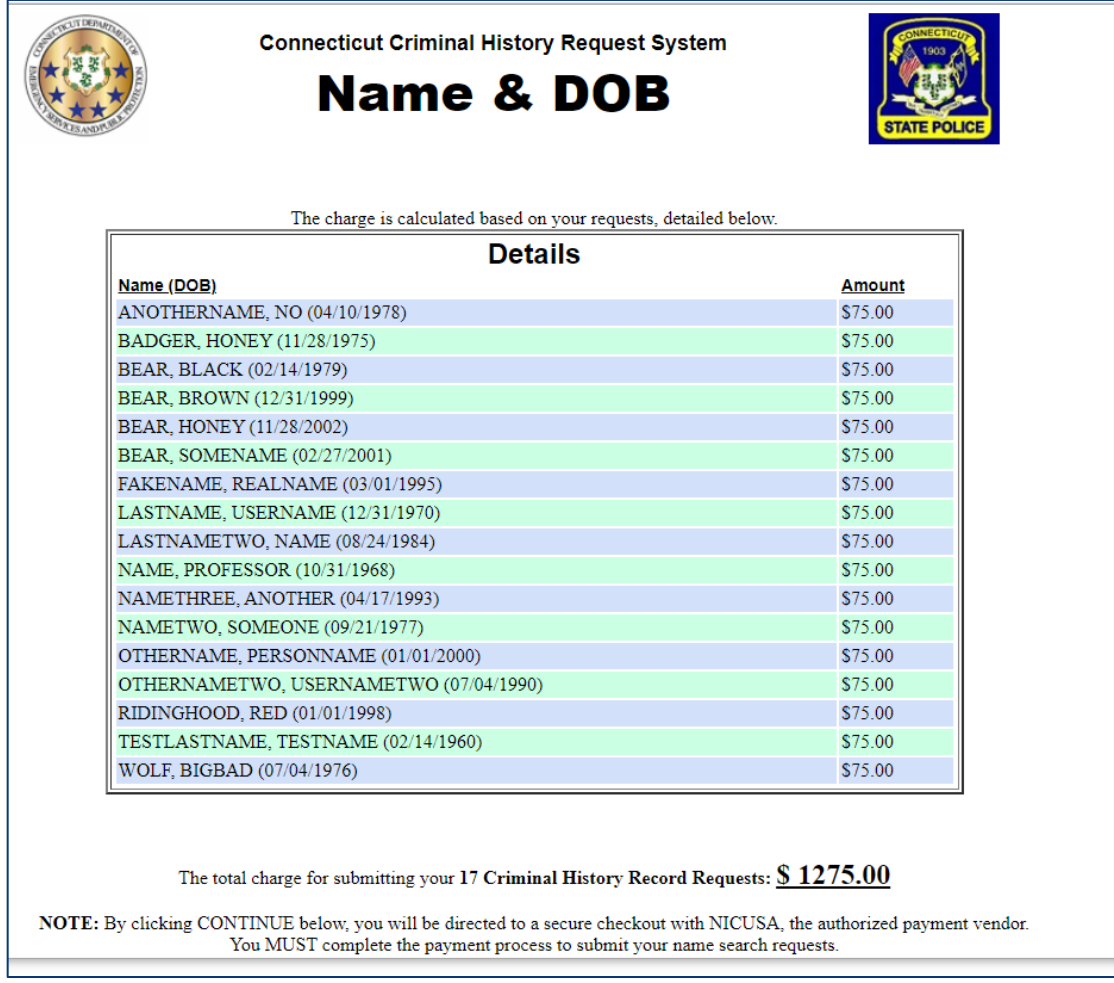

Scroll to the bottom of the screen and click Continue to proceed to the external payment processing system. Input your credit card information and click Submit. 11. You'll see the confirmation screen with a list of the submitted names, each with a transaction number.

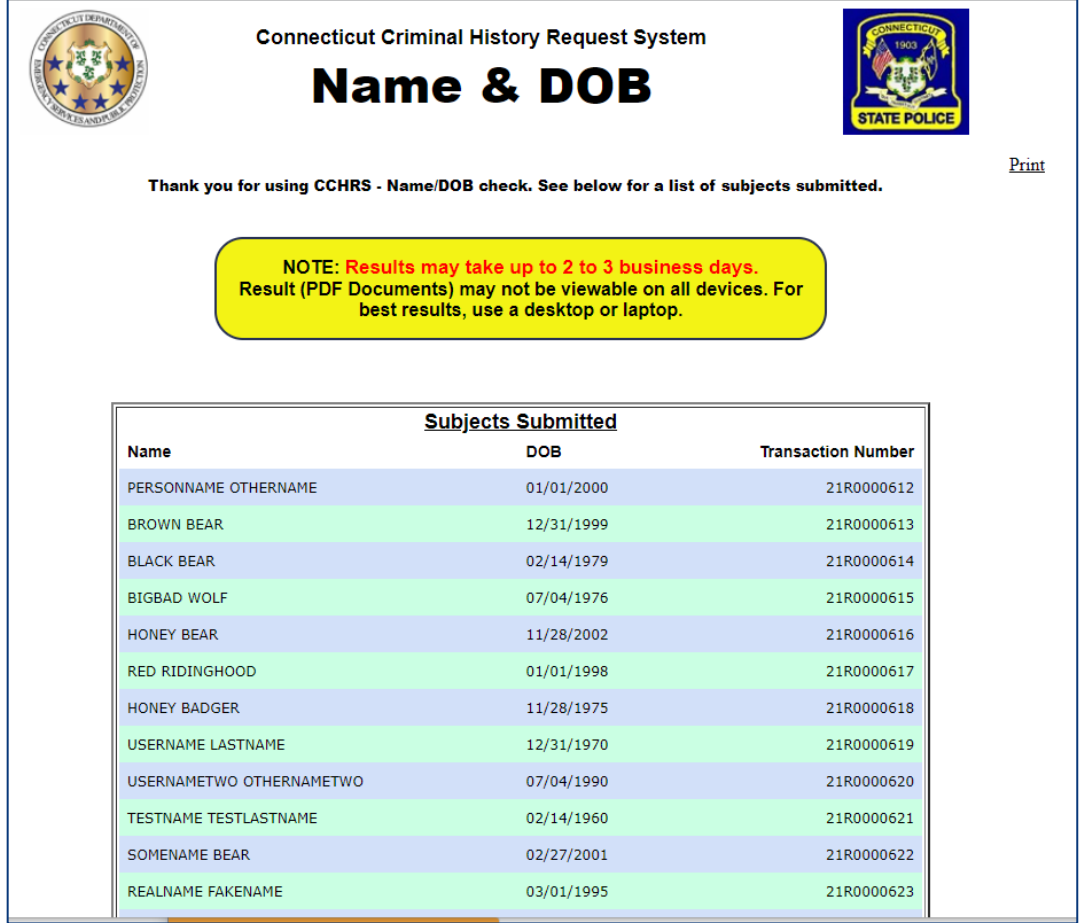

At this point you can optionally use the "Print" link to print off the list with their transaction numbers.

## **XML Errors and Troubleshooting**

If there are errors when you upload your XML file a message in red will be shown on the top of the page after you click Upload Batch Import.

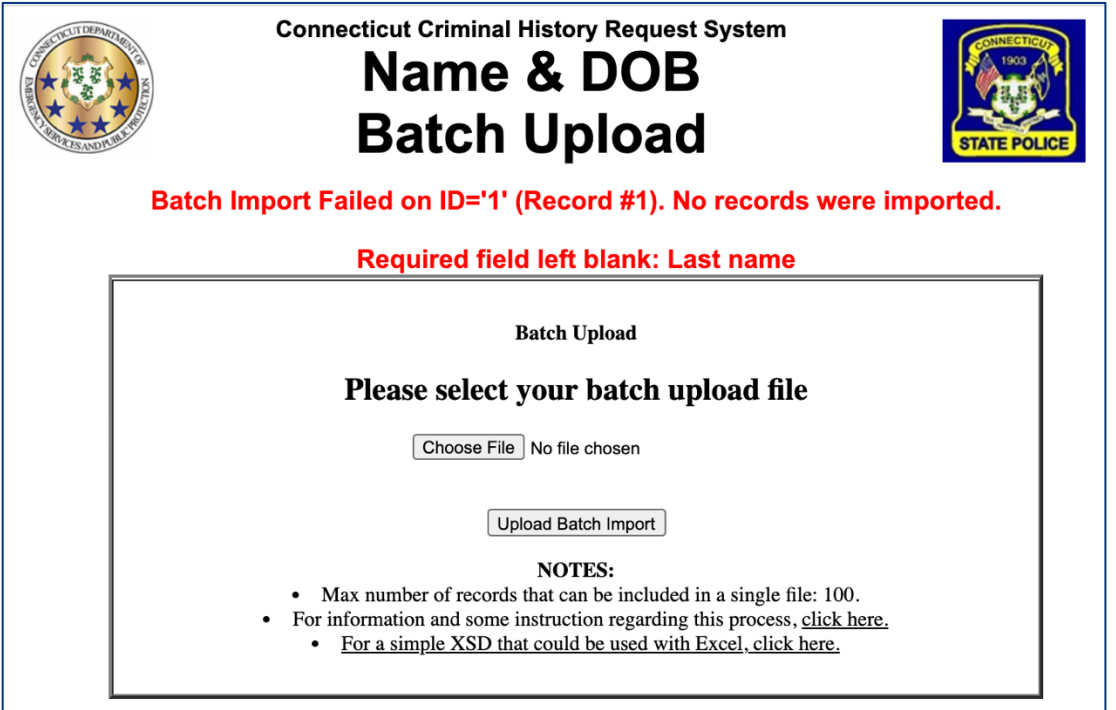

One possible error is trying to upload a file with more than 100 applicant records, which is fixed by creating a file with only 100 applicants. Other common errors include having a blank (no data) field for First Name or Last Name.

#### **Note: A blank line in the file will result in an error message of No Last Name, since the first error check is on that information.**

You might also get an error message for having something wrong in the DOB field, such as too many digits or having a date that falls outside the normal parameters (a birth year of 1850 instead of 1950, for example).

The error message at the top of the Batch Upload screen will specify what line in the file the first error occurs on so you can go into the file and fix the problem.

Batch Import Failed on ID='1' (Record #1). No records were imported.

#### **Required field left blank: Last name**

If you are getting an error on a column that isn't one of the required ones you can either edit the individual applicant (deleting a social security number that has too few characters, for example), or remove the column from those included. See the steps on binding columns on page 14 for more information.

Please note that the error message shown on the screen only identifies the first error in a file, not all of the possible errors. Depending on your file you may fix one error and resubmit it and get an additional error message.

## **Creating XML from Excel**

You can create your batch file from an Excel file by exporting the file using Excel's developer tools.

#### **Note: You may want to start with a small test Excel file of just 10 or so entries. That way it will be faster both to upload/process and to fix any errors.**

Make sure your Excel data has columns for last name, first name, & DOB. These are required. You can also have columns for the other elements shown in the example on page 19, but batch upload won't work if your file doesn't have those three columns. You also may want to review your Excel file for blank lines and for missing information in the required fields before beginning the export process.

Start by making sure Excel has 'developer' selected for the main tab (see page 18).

Note: If your version of Excel is a limited version, you may not have access to the developer tools.

- 1. Open (or create) your Excel file containing the applicant information.
- 2. Download BatchFileUpload.xsd from the Batch Upload screen via the link in the Notes are. Be sure to remember where the file is saved on your computer.
- 3. In Excel, under the Developer Tab, click 'Source.'

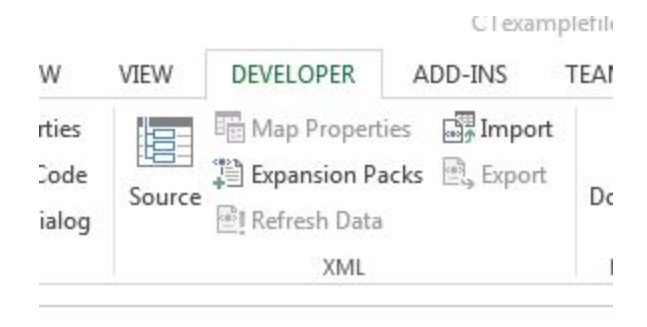

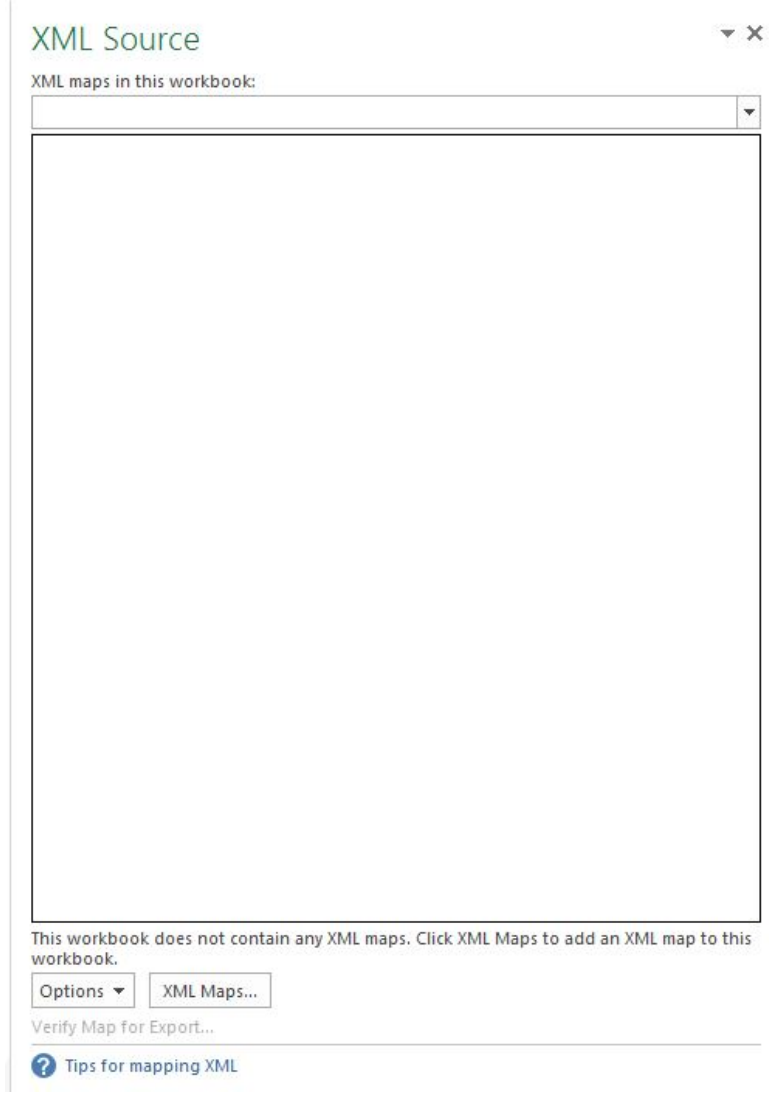

4. The 'XML Source' area will be displayed.

5. Click 'XML Maps….' at the bottom of the screen.

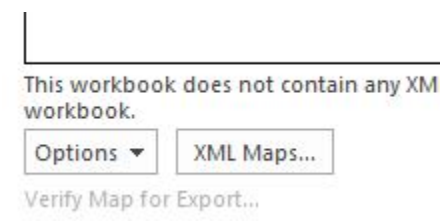

6. You'll see the XML Maps popup.

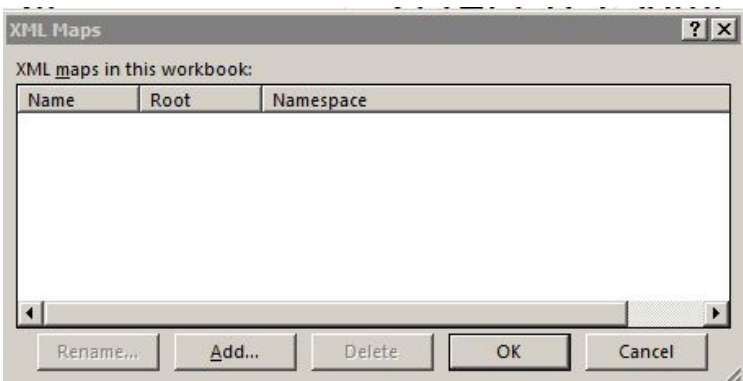

- 7. Click the 'Add' button.
- 8. Navigate to where you downloaded BatchFileUpload.xsd and select it and click Open.

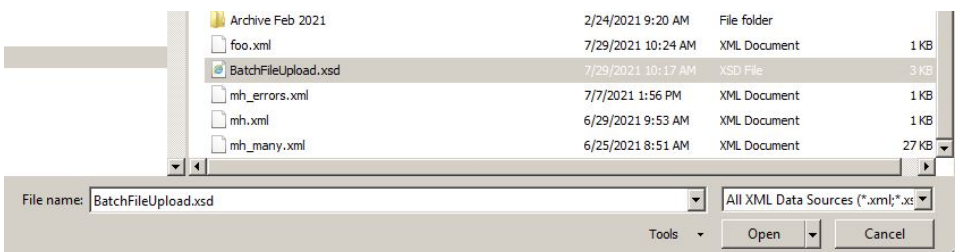

9. Select the file and click the OK button. The XML Maps will display TSCML\_Map in the list.

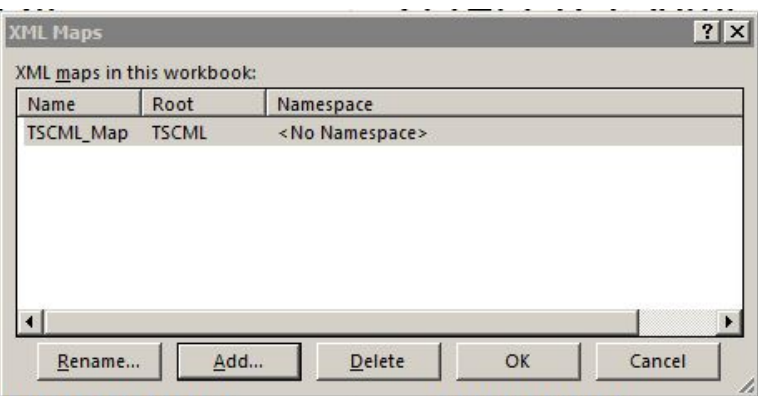

Select it and click OK.

10. The XML Source panel will now show the XML elements, ready for you to bind them to your Excel columns.

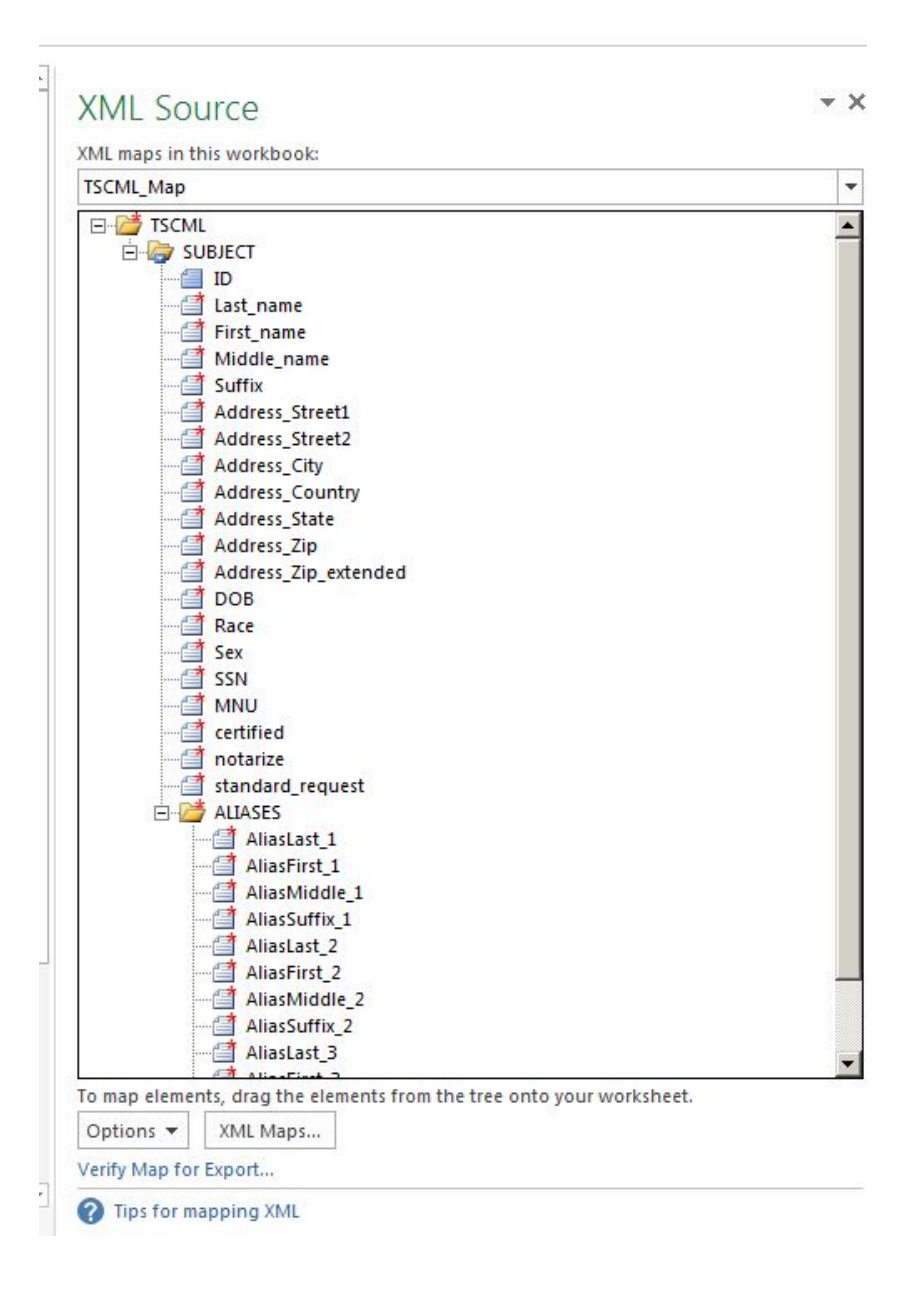

#### **Binding Your Data**

Next, you need to "bind" your Excel columns to the individual elements shown in that panel, which will map that data to XML.

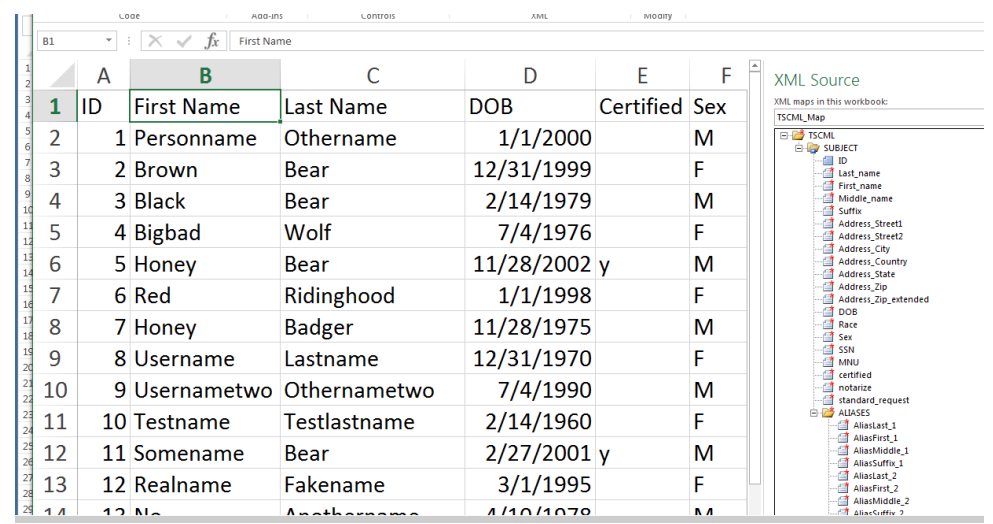

1. On the left of your screen, select the column header for a column you want to bind.

**Note: You want to click the column header row, and not any of the cells, or only the column data from that cell down will be imported, resulting in an error.** 

2. With that column header selected, in the XML Source pane on the right double-click the element name to create the bind.

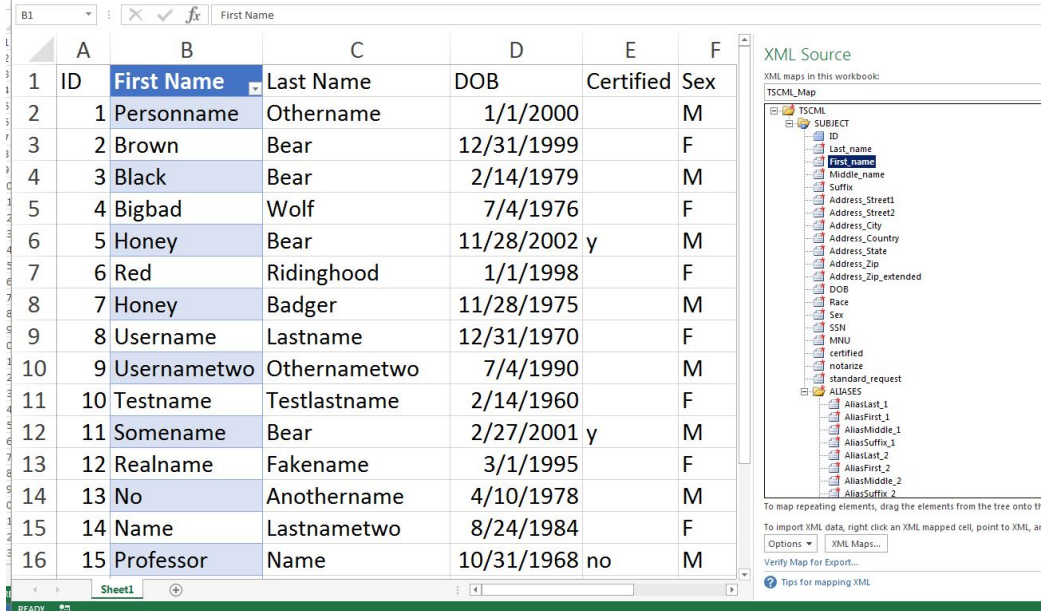

3. On some columns you'll see a warning about the format.

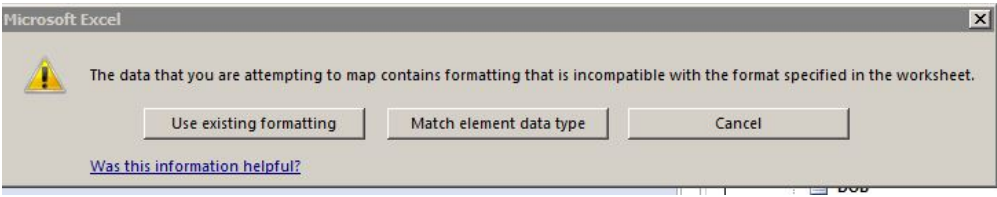

Click "Match Element Data Type." The data in the column may visually change. Although it won't look the same, it will be in the format that's correct for XML processing.

4. Repeat for each column you want exported to XML. If there are columns you don't want to export, don't select that column header.

If you bind a column to the wrong data element you can right-click on the data element name in the XML Source pane and disconnect the binding.

**Note: You need to be careful to bind your columns correctly. For example, if you bind the Last\_Name element to the column containing the applicant's First Name, your file may upload without errors but your background checks will fail.** 

#### **Export the XML**

Once all of the columns you want to export have been bound, you can export the XML.

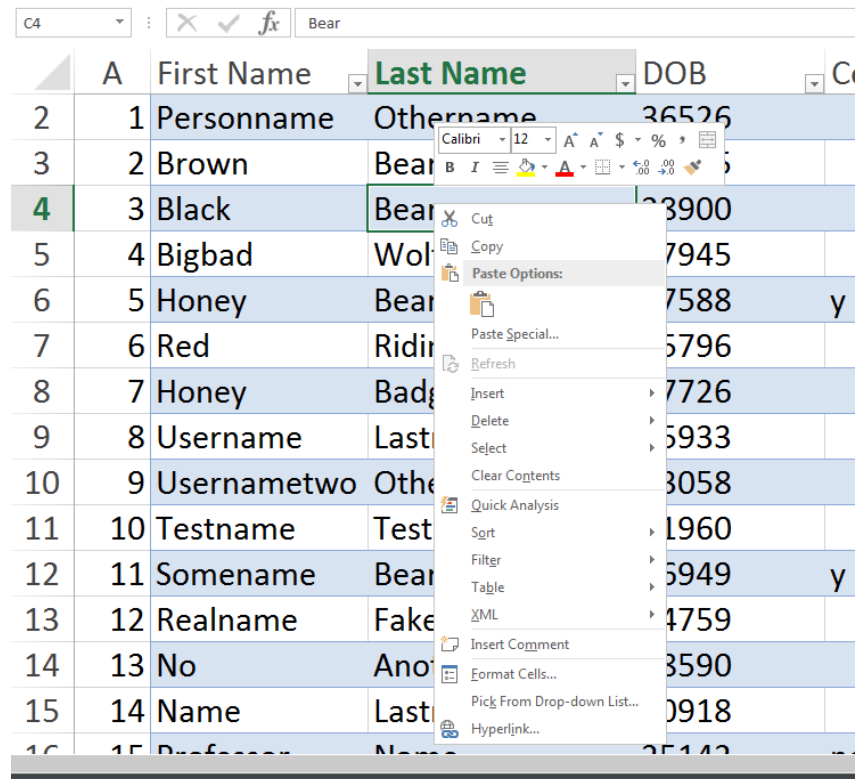

1. Move your cursor back to the left and right-click in any cells in a column that has been mapped to XML to see a menu.

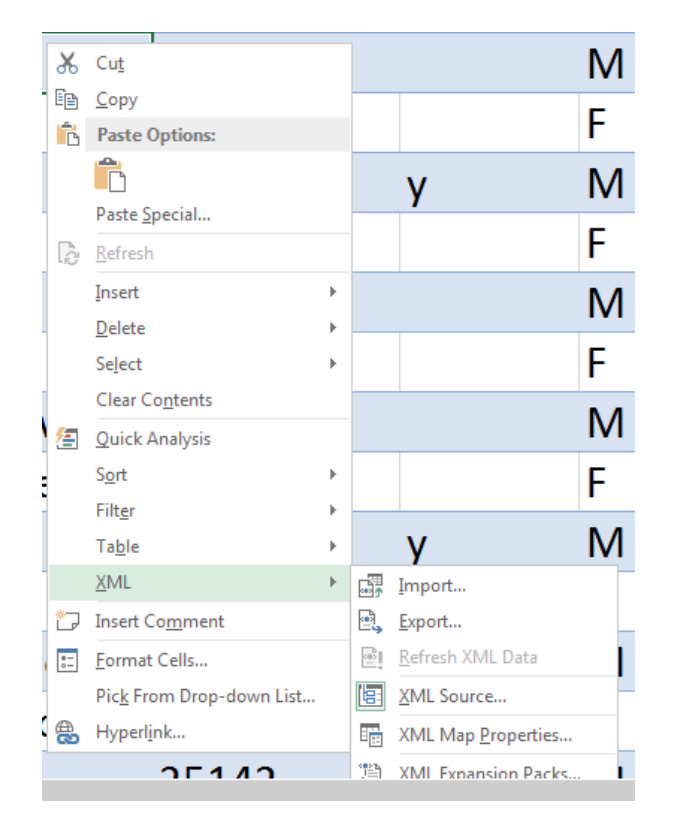

2. Select XML, then select Export.

- 3. Choose a filename for the exported file, and make sure the extension is .XML, then click the Export button.
- 4. Turn to Uploading the File on page 2 and follow the instructions to upload your saved batch file.

**Note: You may want to save this version of the Excel file (the one with any changed columns) under a new filename. If you get errors during upload you may need to change the file and reexport, and for anything except DOB changes it may be faster to work with this file than with your original Excel file since the columns are already bound.** 

#### **Enabling Excel Developer Tools**

To enable Developer tools for your main tab in Excel:

- 1. Click 'File' and then 'Options.'
- 2. Select 'Customize Ribbon' in the left pane.

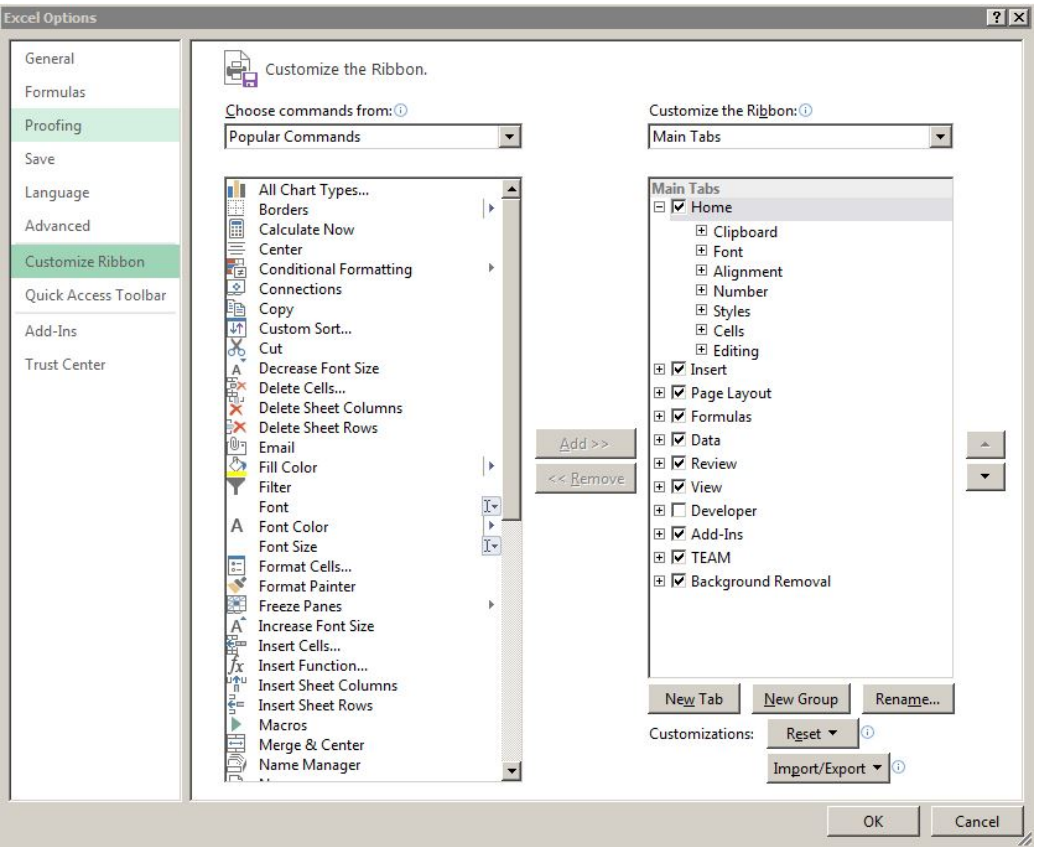

3. In the right pane, under "Customize the Ribbon" select 'Main Tabs' from the drop-down at the top.

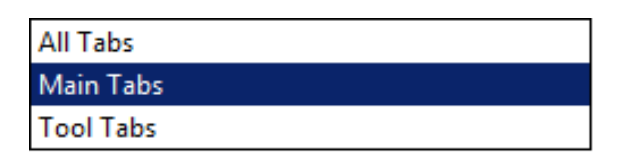

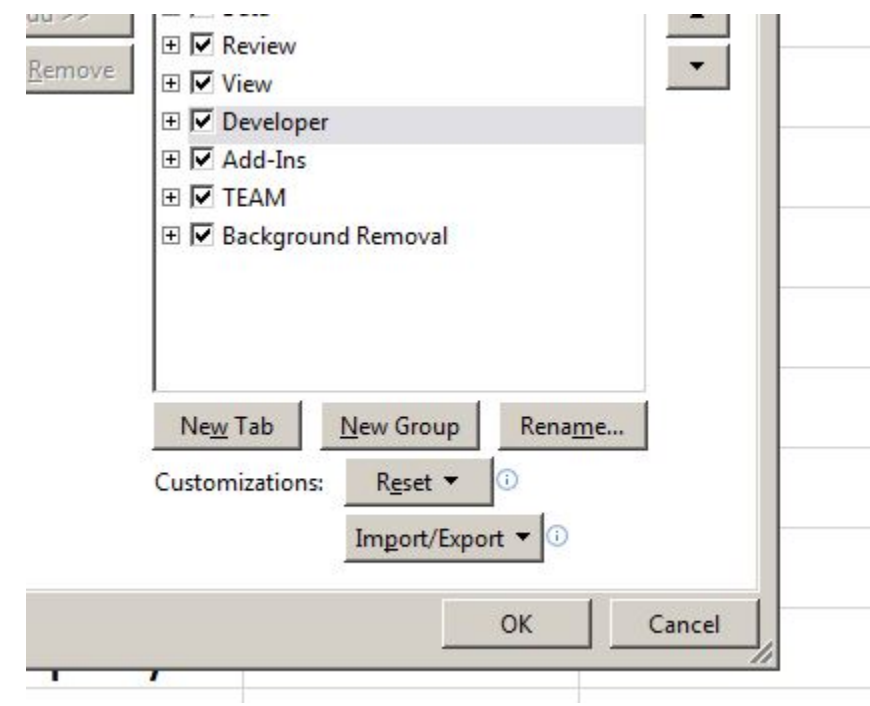

4. Click the check-box for 'Developer'.

- 5. Click the 'OK' button.
- 6. You'll see a tab for 'Developer' listed across the top of the Excel window.

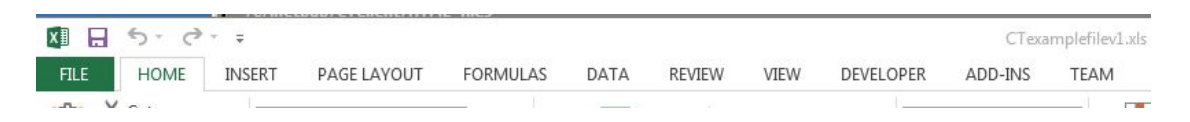

### **Batch File Example**

The following text shows a sample XML template with entries for two applicants (two different ID elements). This shows the format and structure of the actual xml file used for batch upload even though no actual data is shown between the tags.

```
<?xml version="1.0" encoding="UTF-8" standalone="yes"?>
<TSCML>
 <SUBJECT ID="1">
    <Last_name></Last_name>
    <First_name></First_name>
    <Middle_name></Middle_name>
    <Address_Street1></Address_Street1>
    <Address_Street2></Address_Street2>
    <Address_City></Address_City>
    <Address_Country></Address_Country>
```

```
 <Address_State></Address_State>
   <Address_Zip></Address_Zip>
   <DOB></DOB>
   <Race></Race>
   <Sex></Sex>
  <SSN></SSN>
   <MNU></MNU>
   <certified></certified>
   <notarize></notarize>
   <standard_request></standard_request>
   <ALIASES>
     <AliasLast_1></AliasLast_1>
     <AliasFirst_1></AliasFirst_1>
     <AliasMiddle_1></AliasMiddle_1>
     <AliasSuffix_1></AliasSuffix_1>
     <AliasLast_2></AliasLast_2>
     <AliasFirst_2></AliasFirst_2>
     <AliasMiddle_2></AliasMiddle_2>
     <AliasSuffix_2></AliasSuffix_2>
     <AliasLast_3></AliasLast_3>
     <AliasFirst_3></AliasFirst_3>
     <AliasMiddle_3></AliasMiddle_3>
     <AliasSuffix_3></AliasSuffix_3>
   </ALIASES>
</SUBJECT>
<SUBJECT ID="2">
   <Last_name></Last_name>
   <First_name></First_name>
   <Middle_name></Middle_name>
   <Address_Street1></Address_Street1>
   <Address_Street2></Address_Street2>
   <Address_City></Address_City>
   <Address_Country></Address_Country>
   <Address_State></Address_State>
   <Address_Zip></Address_Zip>
   <DOB></DOB>
   <Race></Race>
   <Sex></Sex>
  <SSN></SSN>
   <MNU></MNU>
   <certified></certified>
   <notarize></notarize>
   <standard_request></standard_request>
   <ALIASES>
     <AliasLast_1></AliasLast_1>
     <AliasFirst_1></AliasFirst_1>
     <AliasMiddle_1></AliasMiddle_1>
```

```
 <AliasSuffix_1></AliasSuffix_1>
      <AliasLast_2></AliasLast_2>
      <AliasFirst_2></AliasFirst_2>
      <AliasMiddle_2></AliasMiddle_2>
      <AliasSuffix_2></AliasSuffix_2>
      <AliasLast_3></AliasLast_3>
      <AliasFirst_3></AliasFirst_3>
      <AliasMiddle_3></AliasMiddle_3>
      <AliasSuffix_3></AliasSuffix_3>
    </ALIASES>
 </SUBJECT>
</TSCML>
```